## dresden elektronik

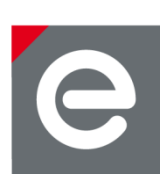

# **User Manual ConBee**

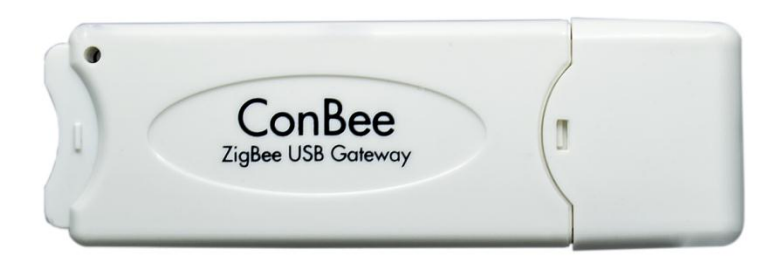

**Document Version V1.0 2016-06-15**

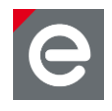

#### **Table of contents**

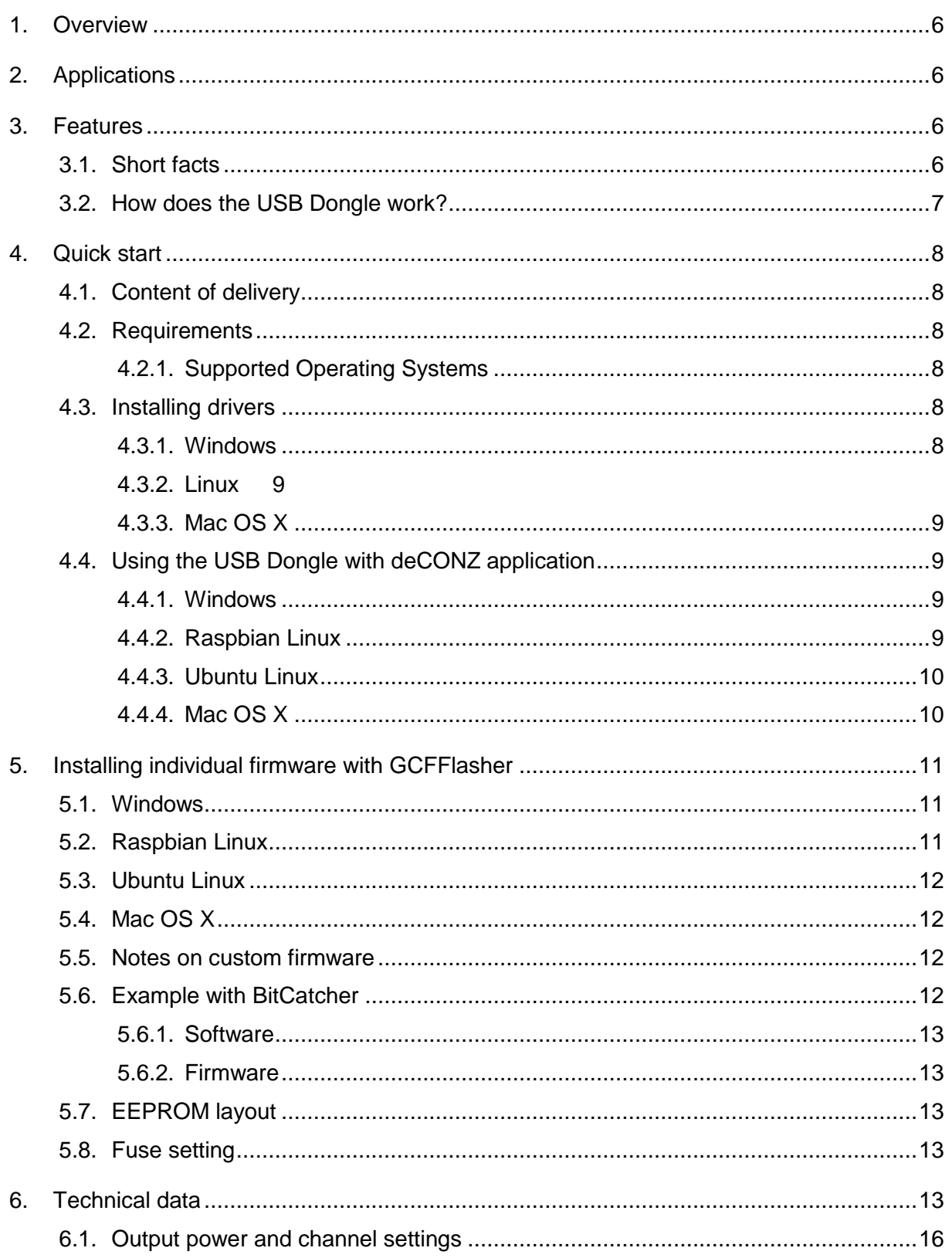

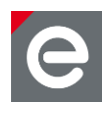

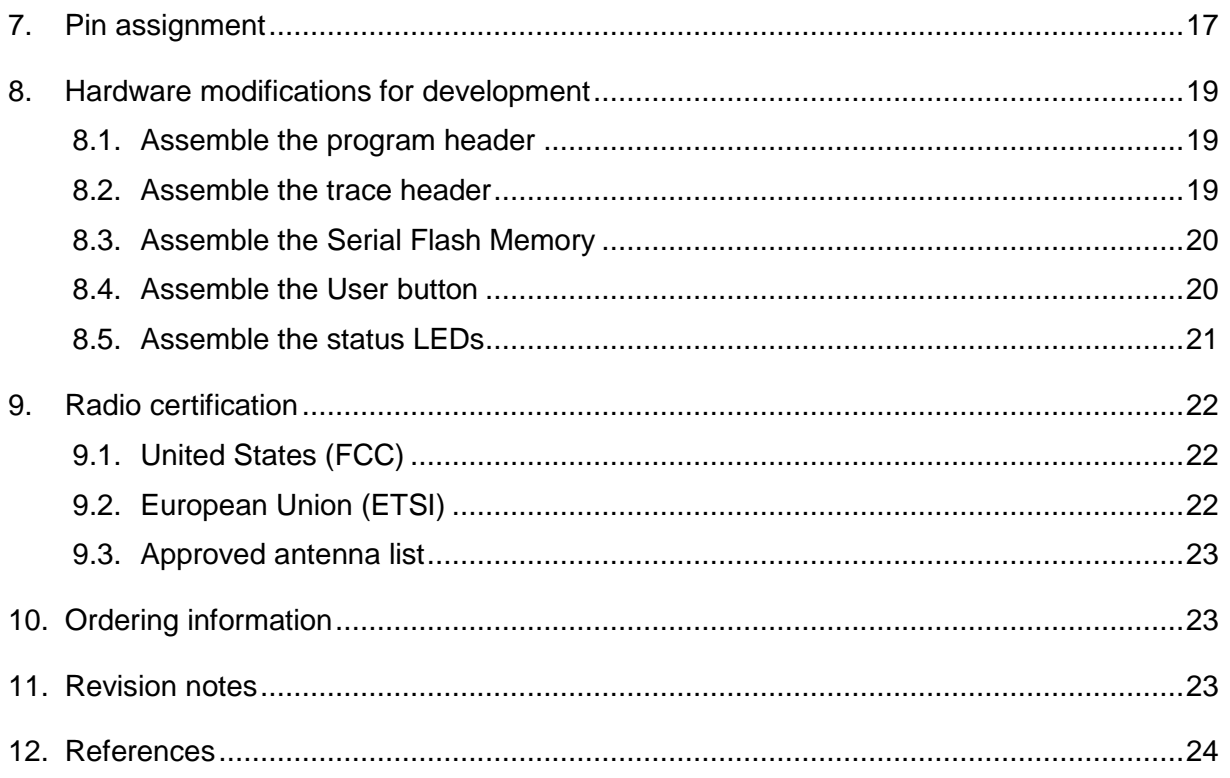

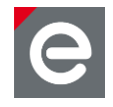

### **Document history**

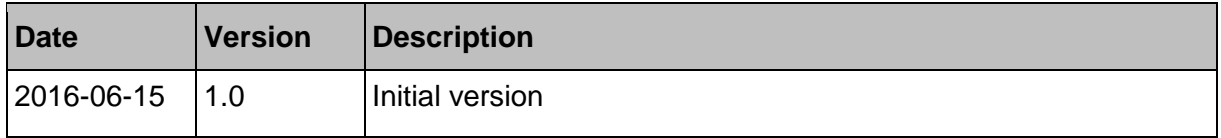

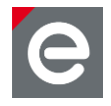

#### **Abbreviations**

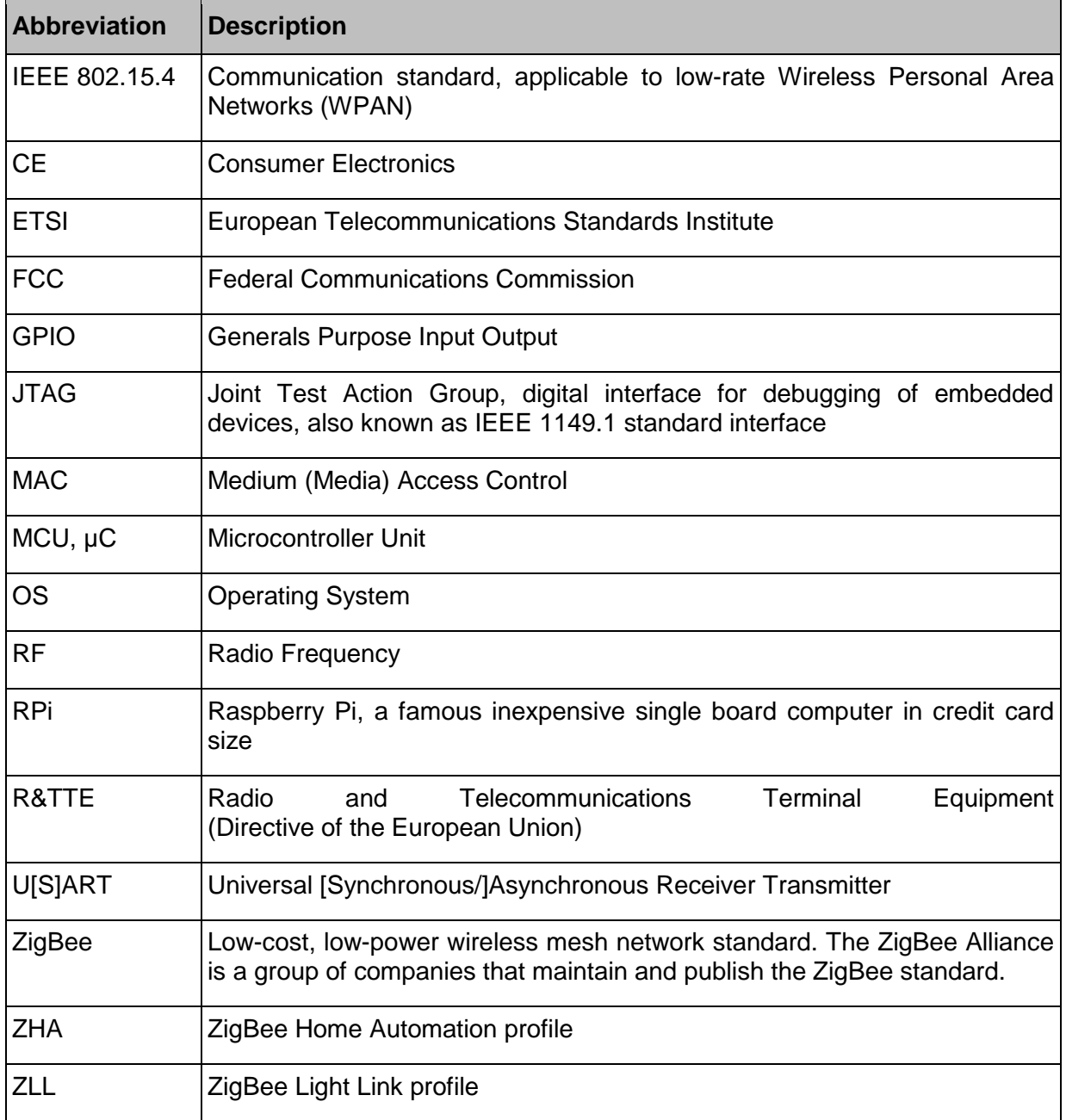

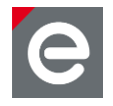

#### <span id="page-5-0"></span>**1. Overview**

The ConBee is the platform independent USB Dongle that turns your host into a full functional wireless node which can be seamlessly integrated into ZigBee networks. This will enhance the application range of your host with monitoring and controlling ZigBee networks. ZigBee compatible devices are available from a lot of manufacturers.

This USB Dongle contains a powerful radio module with integrated power amplifier and low noise amplifier. Together with the assembled onboard chip antenna which has been optimally tuned ensures a superior RF performance.

The ConBee is shipped with a bootloader application for simple firmware uploads and updates.

The ZigBee firmware is interfaced by a software called deCONZ which runs on Windows, Linux and Mac OS X and is responsible for ZigBee network control and monitoring.

Basically, the USB Dongle is a reference design for the ZigBee radio module deRFmega256- 23M12 by dresden elektronik.

#### <span id="page-5-1"></span>**2. Applications**

Mainly the ConBee is designed to handle ZigBee Light Link (ZLL) and ZigBee Home Automation (ZHA) applications in connection with the ZigBee firmware and software deCONZ. A more detailed description of the ZLL standard, the features, benefits and available certified products can be found on the official alliance website **[\[1\]](#page-23-1)**.

It is also possible to use a custom firmware for wireless applications. Follow the instructions in **Section 5** and **Section 10** for detailed instructions on software installation and customer modifications.

**Note:** Please note that depending on the modifications the radio certification and compliance may become invalid. Please get in contact with us to advise you for a custom FCC certified and/or compliant design.

#### <span id="page-5-2"></span>**3. Features**

The ConBee contains the features listed below. **[Figure 1](#page-6-1)** illustrates the feature parts in a detailed view.

#### <span id="page-5-3"></span>**3.1. Short facts**

- Slim size: 70.7 x 23.0 x 8.3 mm
- Supply voltage: USB powered 5.0V / DC
- Onboard 2.4 GHz ZigBee radio module "deRFmega256-23M12"
- Application interfaces: USB

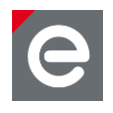

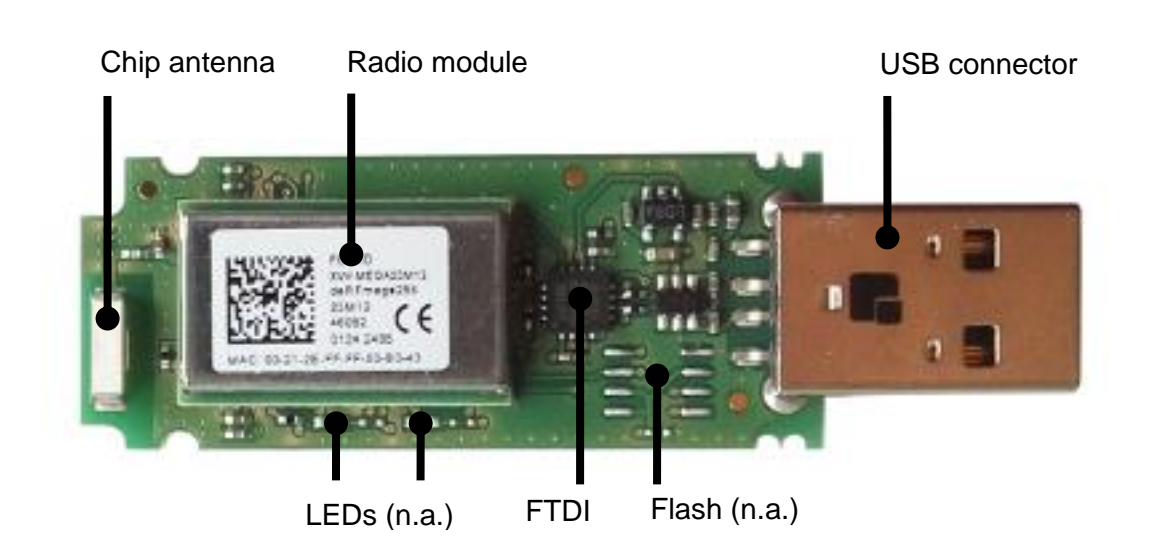

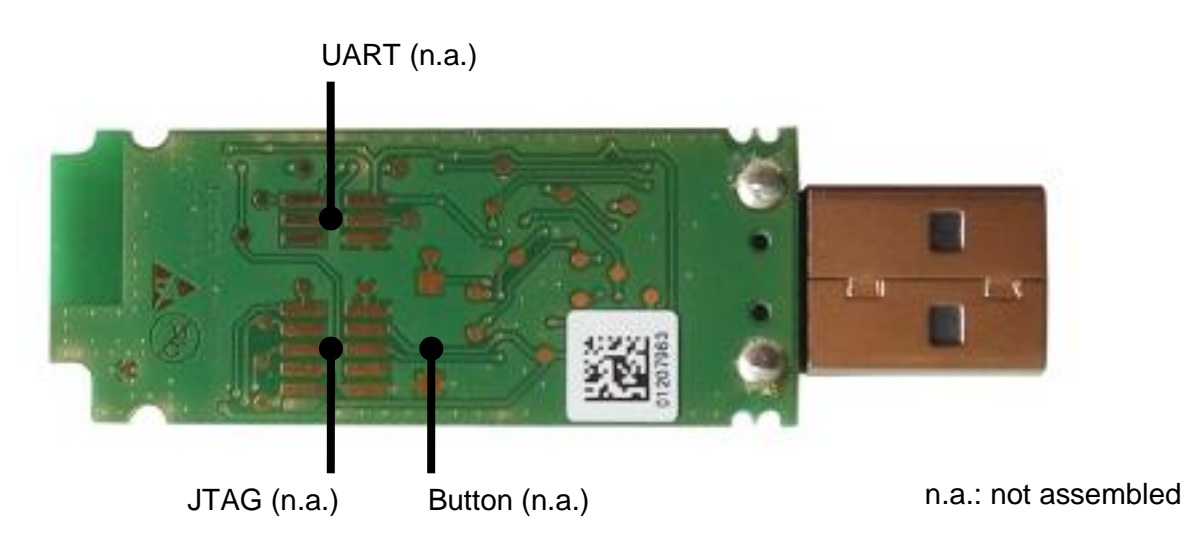

#### <span id="page-6-1"></span>**Figure 1: ConBee in detail**

#### <span id="page-6-0"></span>**3.2. How does the USB Dongle work?**

The functional parts of the ConBee are shown in a schematic overview in **[Figure 2](#page-7-6)**.

The USB Dongle will be supplied by the USB 5.0 V domain. Therefore the USB power supply must be sufficient to support the additional load. An onboard low-drop-out voltage regulator generates a stable 3.3 V voltage to supply the radio module on the USB Dongle.

The onboard placed radio module deRFmega256-23M12 by dresden elektronik contains an 8-bit AVR microcontroller with an integrated low-power 2.4 GHz transceiver for ZigBee and IEEE 802.15.4 applications. The ConBee has no pre-installed firmware. You can install the firmware that fits your needs. Each USB Dongle contains a world-wide unique identifier, named MAC-ID. It consists of an 8 byte address, including the vendor ID and product ID. The MAC-ID is stored in the MCU internal EEPROM.

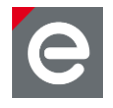

The RF output signal of the 2.4 GHz radio module is routed to the assembled onboard chip antenna.

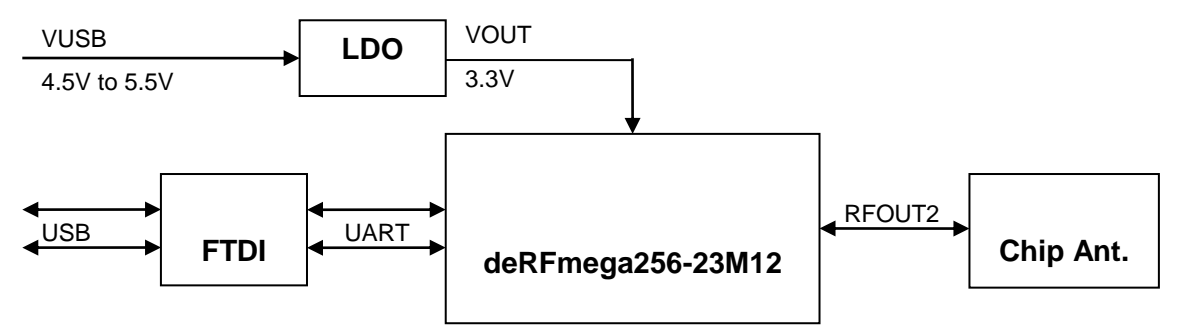

#### <span id="page-7-6"></span>**Figure 2: Block Diagram**

#### <span id="page-7-0"></span>**4. Quick start**

This section describes in short steps a fast start-up of the ConBee to control and monitor a ZigBee network.

#### <span id="page-7-1"></span>**4.1. Content of delivery**

One shipped USB Dongle package contains the following:

- 1x ConBee USB Dongle
- 1x Instruction leaflet

#### <span id="page-7-2"></span>**4.2. Requirements**

The ConBee needs a dedicated USB port with up to 500mA current supply and works on desktop PCs, laptops and the Single Board Computer Raspberry Pi 1, 2 and 3.

#### <span id="page-7-3"></span>**4.2.1. Supported Operating Systems**

- Microsoft Windows 7, 8, 8.1 and 10
- Canonical Ubuntu Linux 16.04
- Raspberry Pi Raspian Wheezy and Jessie
- Apple Mac OS X 10.11

#### <span id="page-7-4"></span>**4.3. Installing drivers**

On most platforms the necessary USB COM port drivers by FTDI will be installed automatically when you plug in the USB Dongle. You can also download and install the FTDI drivers manually from<http://www.ftdichip.com/FTDrivers.htm>

#### <span id="page-7-5"></span>**4.3.1. Windows**

Plug in the USB Dongle into a free USB port. On Windows the drivers will be installed automatically if you have activated automatic driver installation. A window will pop up where you can select automatic driver installation.

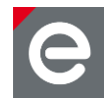

#### <span id="page-8-0"></span>**4.3.2. Linux**

No further driver installation is needed. All common Linux distributions include the necessary COM port drivers.

#### <span id="page-8-1"></span>**4.3.3. Mac OS X**

No further driver installation is needed. Mac OS X includes the necessary COM port drivers.

#### <span id="page-8-2"></span>**4.4. Using the USB Dongle with deCONZ application**

The deCONZ<sup>1</sup> application allows the configuration, operation, monitoring and maintenance of ZigBee networks.

#### <span id="page-8-3"></span>**4.4.1. Windows**

1. Download and install the deCONZ software from:

[https://www.dresden-elektronik.de/funktechnik/products/software/pc/deconz/](https://www.dresden-elektronik.de/funktechnik/products/software/pc/deconz?L=1)

#### **Important Note**:

The next step will bring up a windows firewall warning. This happens because deCONZ runs a webserver to provide the WebApp and is using a discovery mechanism via Internet so that your devices can find the WebApp. For proper operation it's required to confirm the firewall exception.

- 2. Start the deCONZ application from the start menu.
- 3. The application automatically connects to the USB Dongle and a blue coordinator node with address 0x0000 appears.
- 4. In a browser navigate to<http://www.dresden-elektronik.de/discover/>
- 5. Login as user: *delight* and password: *delight*

For further instructions on the WebApp refer to the Quick Start Guide **[\[3\]](#page-23-2)**.

#### <span id="page-8-4"></span>**4.4.2. Raspbian Linux**

#### **4.4.2.1. Required software packages**

1. Download and install Qt 4.8

\$ sudo apt-get install libqt4-core

#### **4.4.2.2. Download and install deCONZ**

1. Download deCONZ software package:

```
$ wget http://www.dresden-elektronik.de/rpi/deconz/stable/deconz-
latest.deb
```
2. Install deCONZ software package:

\$ sudo dpkg -i deconz-latest.deb

#### **4.4.2.3. Start and run the application**

1. If not already running start the desktop environment

<sup>1</sup> See<https://www.dresden-elektronik.de/funktechnik/products/software/pc-software/deconz/?L=1>

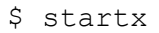

- 2. Start the deCONZ application via start menu Menu / Programming /deCONZ
- 3. In a browser navigate to<http://www.dresden-elektronik.de/discover/>
- 4. Login as user: *delight* and password: *delight*

For further instructions on the WebApp refer to the Quick Start Guide **[\[3\]](#page-23-2)**.

#### **4.4.2.4. Execute the application at start-up**

1. Create the folder "autostart":

```
$ mkdir -p /home/pi/.config/autostart/
```
- 2. Create and edit the file "deCONZ.desktop":
	- \$ nano /home/pi/.config/autostart/deCONZ.desktop
- 3. Insert the following lines and save the file:

```
[Desktop Entry]
Type=Application
Name=deCONZ
Exec=deCONZ-autostart.sh
StartupNotify=false
```
Now, the application will run automatically after start-up of the Raspberry Pi.

#### <span id="page-9-0"></span>**4.4.3. Ubuntu Linux**

1. Download the deCONZ (Ubuntu Linux) software from:

[https://www.dresden-elektronik.de/funktechnik/products/software/pc/deconz](https://www.dresden-elektronik.de/funktechnik/products/software/pc/deconz?L=1)

- 2. In the file manager right click on the downloaded .deb file and chose "Open With / Ubuntu Software Center". In the software center click on the install button.
- 3. Start the deCONZ application from the applications menu.
- 4. The application automatically connects to the USB Dongle and a blue coordinator node with address 0x0000 appears.
- 5. In a browser navigate to<http://www.dresden-elektronik.de/discover/>
- 6. Login as user: *delight* and password: *delight*

For further instructions on the WebApp refer to the Quick Start Guide **[\[3\]](#page-23-2)**.

#### <span id="page-9-1"></span>**4.4.4. Mac OS X**

1. Download the deCONZ (OS X) software from:

[https://www.dresden-elektronik.de/funktechnik/products/software/pc/deconz](https://www.dresden-elektronik.de/funktechnik/products/software/pc/deconz?L=1)

- 2. Unzip the package and drag the deCONZ.app file to applications folder.
- 3. For the first start you need to right click the deCONZ application in Finder and chose open. After that deCONZ can be started from Launchpad.

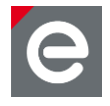

- 4. The application automatically connects to the USB Dongle and a blue coordinator node with address 0x0000 appears.
- 5. In a browser navigate to<http://www.dresden-elektronik.de/discover/>
- 6. Login as user: delight, password: delight

For further instructions on the WebApp refer to the Quick Start Guide **[\[3\]](#page-23-2)**.

#### <span id="page-10-0"></span>**5. Installing individual firmware with GCFFlasher**

GCFFlasher is a command line tool which can be used to update the USB Dongle without additional programming hardware. It is also used by deCONZ to update the ZigBee firmware. The GCFFlasher communicates with the USB Dongle bootloader via COM port interface.

- Note 1: GCFFlasher accepts firmware files in binary file format (.bin) and in dresden elektronik"s proprietary GCF file format. There is no EEPROM programming support within GCFFlasher. EEPROM programming must be done within your application code. Please note that modifying the EEPROM may cause irreversibly damage to your USB Dongle. Use with care. GCFFlasher also provides the option "-r" to power cycle the target device.
- Note 2: It is not possible to perform the update while running the deCONZ application. Therefore it is necessary to close the deCONZ application before updating the firmware with GCFFlasher.
- **Note 3:** For help on the GCFFlasher options run: GCFFlasher -h

#### <span id="page-10-1"></span>**5.1. Windows**

1. Download GCFFlasher (Windows) from:

<https://www.dresden-elektronik.de/funktechnik/service/downloads/software>

- 2. Unzip the package and double click the GCFFlasherCommandline.bat file. A command prompt will open and output a list of all connected device(s).
- 3. Put the firmware file in the same folder as GCFFlasher.exe
- 4. To upload the firmware, invoke GCFFlasher from the command prompt as follows:

GCFFlasher –d <device> -f <YourApplication.bin[.GCF]>

For example:

GCFFlasher –d 0 –f deCONZ\_0x26050500.bin.GCF

**Note:** You can list the devices with: GCFFlasher -1

#### <span id="page-10-2"></span>**5.2. Raspbian Linux**

1. Download GCFFlasher

```
$ wget http://www.dresden-
elektronik.de/rpi/gcfflasher/gcfflasher-latest.deb
```
2. Install GCFFlasher

```
$ sudo dpkg -i gcfflasher-latest.deb
```
3. To upload the firmware, invoke GCFFlasher (superuser rights required) as follows:

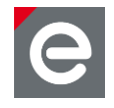

\$ sudo GCFFlasher –d <device> -f <YourApplication.bin[.GCF]>

#### For example:

\$ sudo GCFFlasher –d 0 –f deCONZ\_0x26050500.bin.GCF

**Note:** You can list all devices with:  $\frac{1}{2}$  sudo GCFFlasher -1

#### <span id="page-11-0"></span>**5.3. Ubuntu Linux**

1. Download GCFFlasher (Ubuntu Linux) from:

<https://www.dresden-elektronik.de/funktechnik/service/downloads/software>

- 2. In the file manager right click on the downloaded .deb file and chose "Open With / Ubuntu Software Center". In the software center click on the install button.
- 3. To upload the firmware, invoke GCFFlasher (superuser rights required) as follows:

```
$ sudo GCFFlasher –d <device> -f <YourApplication.bin[.GCF]>
```
For example:

\$ sudo GCFFlasher –d 0 –f deCONZ\_0x26050500.bin.GCF

**Note:** You can list all devices with: \$ sudo GCFFlasher -1

#### <span id="page-11-1"></span>**5.4. Mac OS X**

1. Download GCFFlasher (OS X) from:

<https://www.dresden-elektronik.de/funktechnik/service/downloads/software>

- 2. In Finder unzip the package by double click on it.
- 3. Put the firmware file in the unzipped folder
- 4. Open a terminal and cd into the GCFFlasher folder
- 5. To upload the firmware, invoke GCFFlasher from the command line as follows:

```
$ sudo GCFFlasher –d <device> -f <YourApplication.bin[.GCF]>
```
For example:

\$ sudo GCFFlasher –d 0 –f deCONZ\_0x26050500.bin.GCF

**Note:** You can list all devices with: \$ sudo GCFFlasher -1

#### <span id="page-11-2"></span>**5.5. Notes on custom firmware**

When using the JTAG interface, do not modify sensitive EEPROM areas like Bootloader control section, ZigBee firmware settings, NV-section containing i.e. MAC address, unless you are absolutely sure what you are doing.

Please also note that dresden elektronik will neither provide firmware images of the bootloader nor support restoring the bootloader or EEPROM once overwritten.

#### <span id="page-11-3"></span>**5.6. Example with BitCatcher**

BitCatcher is a software tool for analyzing wireless transmissions in ZigBee based networks and allows the monitoring of complex network structures as well as observe data flows and runtime performance in detail without additional effort.

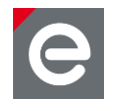

#### <span id="page-12-0"></span>**5.6.1. Software**

1. Download and install the Luxoft BitCatcher ZigBee Network Analyzer from: <http://www.luxoft.com/embedded-systems-development/bitcatcher>

#### <span id="page-12-1"></span>**5.6.2. Firmware**

1. Download the BitCatcher firmware for ConBee from:

<https://www.dresden-elektronik.de/funktechnik/service/downloads/software/>

2. Execute the steps of section [5.1,](#page-10-1) [5.2](#page-10-2) and [5.3](#page-11-0) depending on your operating system.

#### <span id="page-12-2"></span>**5.7. EEPROM layout**

The radio module contained on the ConBee uses the following EEPROM sections. If developing custom firmware, please do not modify the sections already used.

#### **Table 1: EEPROM sections**

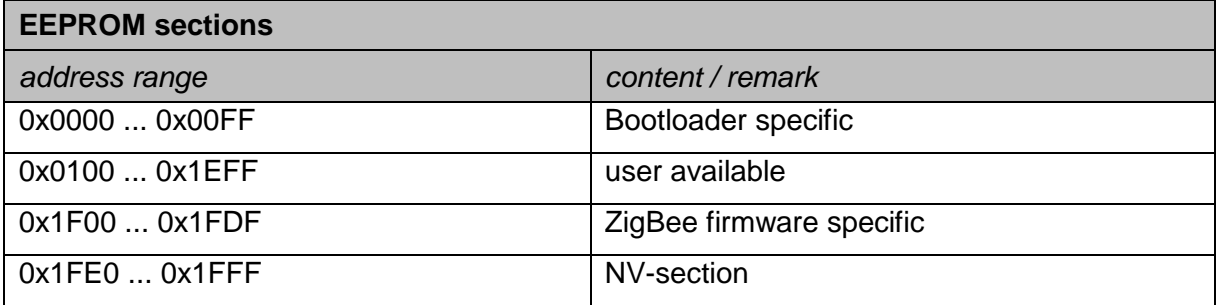

#### <span id="page-12-3"></span>**5.8. Fuse setting**

The table below shows the recommended fuse byte settings for the ConBee which the board also comes with in factory new condition. Please refer to the radio module user manual **[\[4\]](#page-23-3)** for their description and alternative configurations.

#### **Table 2: Fuse settings**

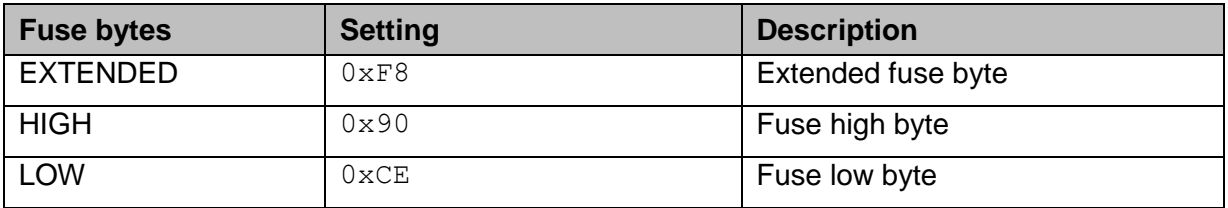

#### <span id="page-12-4"></span>**6. Technical data**

The USB Dongle contains the 2.4 GHz IEEE 802.15.4 radio module "deRFmega256-23M12" by dresden elektronik. A detailed description of the module"s characteristics and properties can be found in the radio module user manual **[\[4\]](#page-23-3)**.

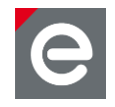

#### **Table 3: Mechanical data**

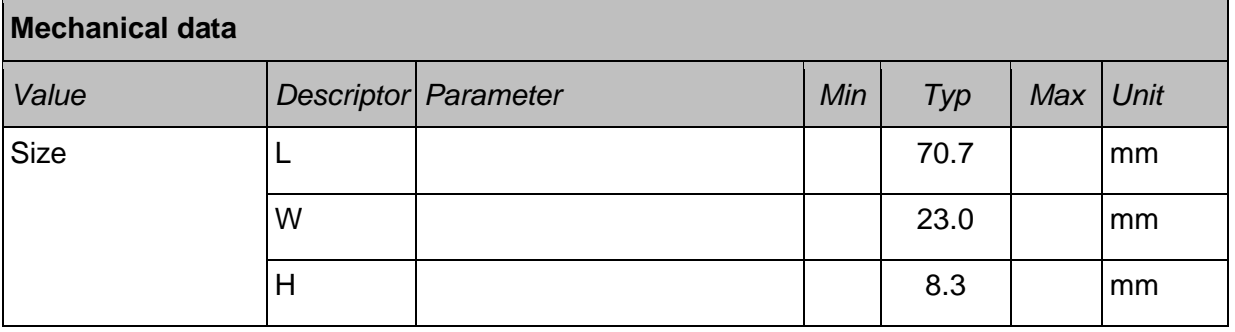

#### **Table 4: Temperature range**

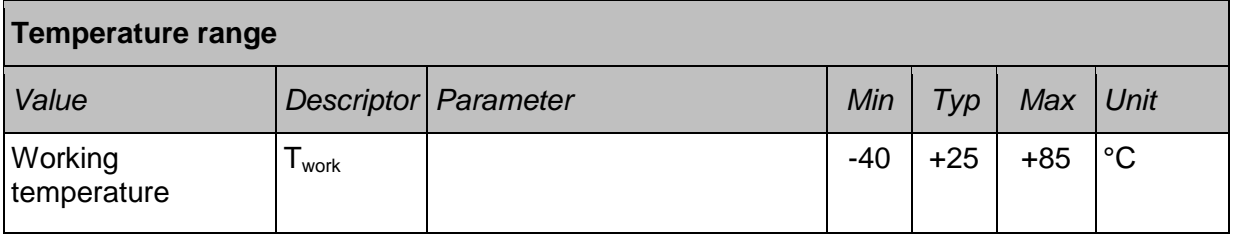

#### **Table 5: Absolute maximum ratings**

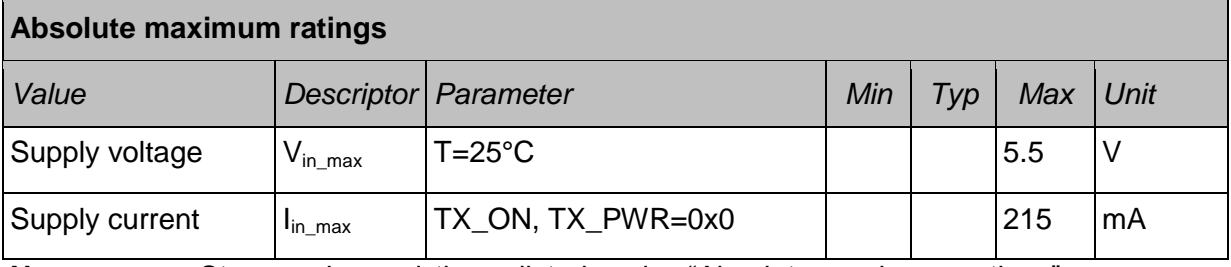

**Note:** Stresses beyond those listed under "Absolute maximum ratings" may cause permanent damage to the device. This is a stress rating only and functional operation of the device at these or any other conditions beyond those indicated in the operational sections of this manual are not implied. Exposure to absolute maximum rating conditions for extended periods may affect device reliability. For more details about these parameters, refer to individual datasheets of the components used.

#### **Table 6: Electrical characteristics**

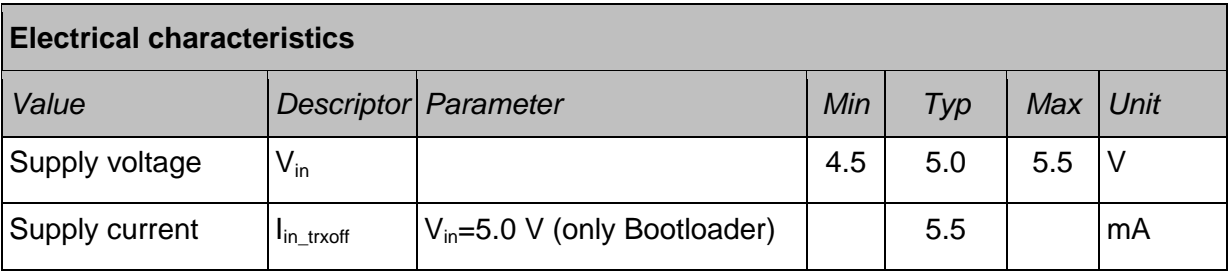

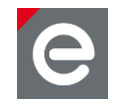

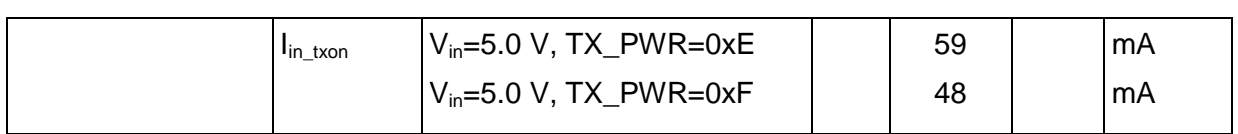

#### **Table 7: MCU clock**

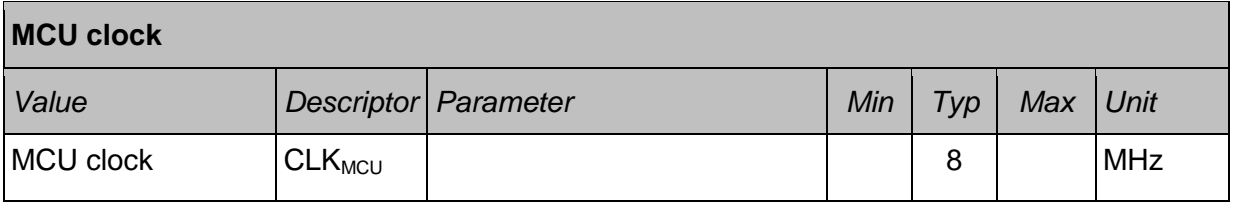

#### **Table 8: Radio characteristics**

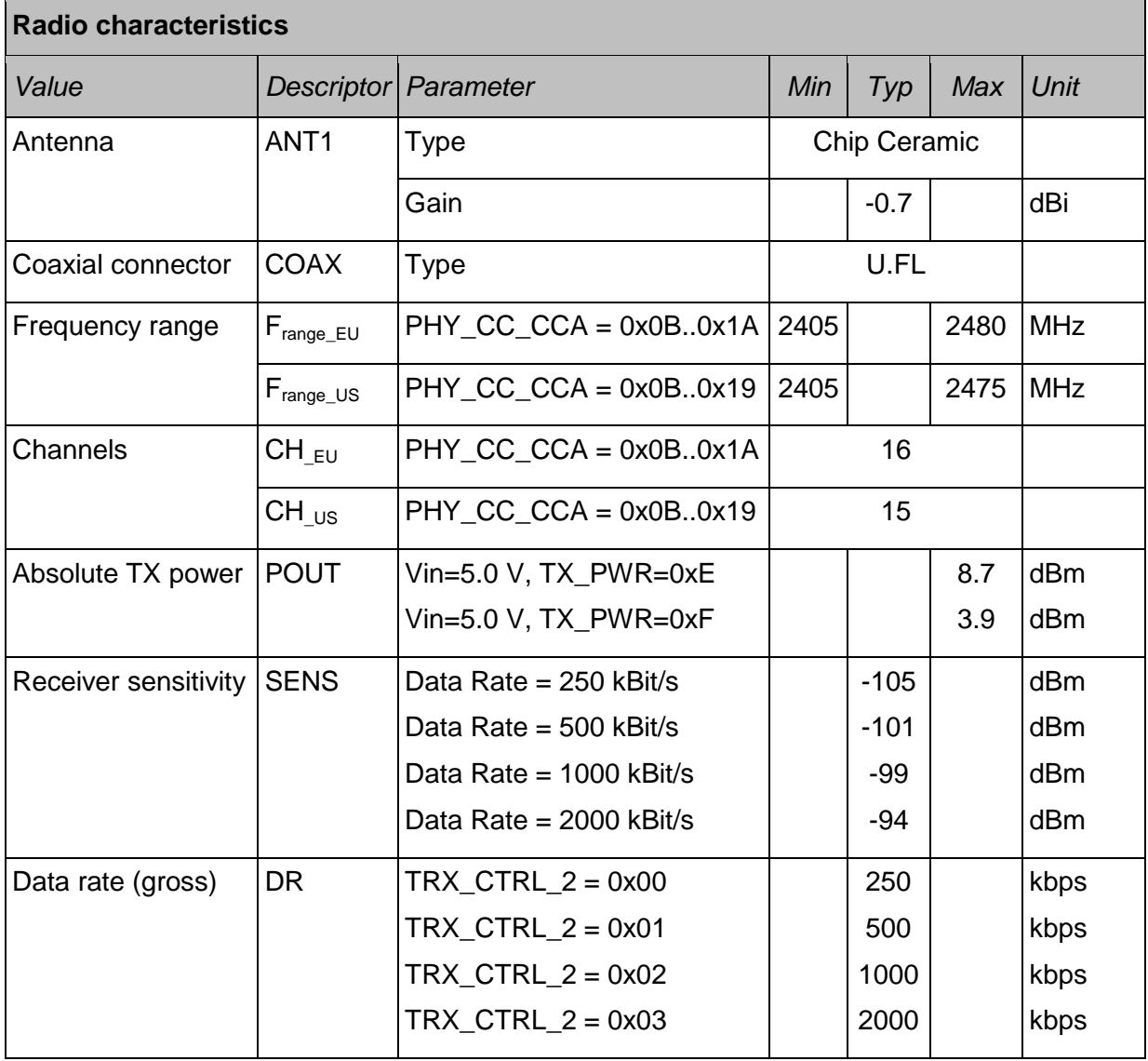

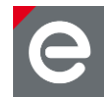

#### <span id="page-15-0"></span>**6.1. Output power and channel settings**

The ConBee is able to provide an output power greater than 10 dBm. **[Table](#page-15-1) 9** defines the power settings of the TX\_PWR register **[\[4\]](#page-23-3)**, which must be set to fulfill all national requirements of Europe (EN 300 328) and the United States (CFR 47 Ch. I FCC Part 15).

**Note:** Channel 26 must be deactivated for using the USB Dongle in the United States to fulfill the band edge requirements of FCC Part 15 Subpart C § 15.247.

<span id="page-15-1"></span>**Table 9: Output power settings**

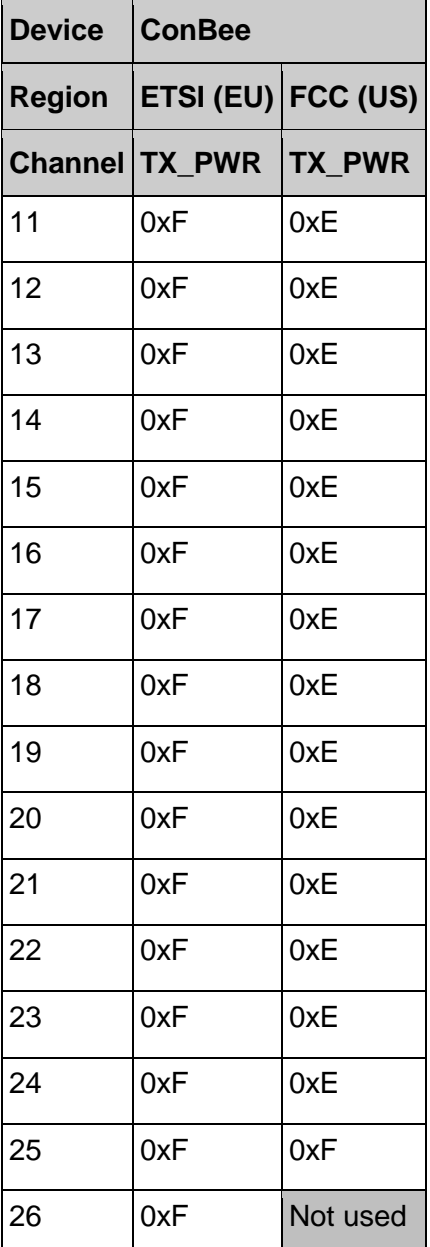

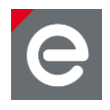

#### <span id="page-16-0"></span>**7. Pin assignment**

This section lists all available signals and their function on the USB Dongle.

**Note:** The signal NC means Not Connected. NA means Not Assembled.

#### <span id="page-16-1"></span>**Table 10: Signal pin description**

### **Signal pin description of assembled radio module deRFmega256-23M12** *Radio module pin Signal Function Comment* 28 **PEO/RXD0** UART RX 0 Communication interface to FTDI 29 PE1/TXD0 UART TX 0 Communication interface to FTDI 30 PE2/XCK0 CTS Communication interface to FTDI 4 RESET Reset 10k pull-up onboard, low-active, Connected to CBUS0 of FTDI 27 **PB7** SW1 Button to GND (NA) 15 **PD7 LED1** Red, low-active (NA) 8 **PG2 LED2 Green, low-active (NA)** 57 RFOUT1 RF out signal 1 terminated with 49R9 resistor 53 RFOUT2 RF out signal 2 Chip antenna 48 | PF4/TCK | JTAG | NA 47 PF5/TMS JTAG NA 46 **PF6/TDO** JJTAG NA 45 **PE7/TDI** JTAG NA 13 **PD2/RXD1** UART RX 1 NA 12 **PD3/TXD1** UART TX 1 NA 20 **PB0/SS** Chip Select Serial Flash Memory (NA) 21 **PB2/MOSI** Serial Data In Serial Flash Memory (NA) 22 **PB1/SCK** Serial Clock Serial Flash Memory (NA)

23 **PB3/MISO** Serial Data Out Serial Flash Memory (NA)

<u>in the community of the community of the community of the community of the community of the community of the community of the community of the community of the community of the community of the community of the community </u>

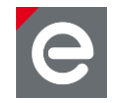

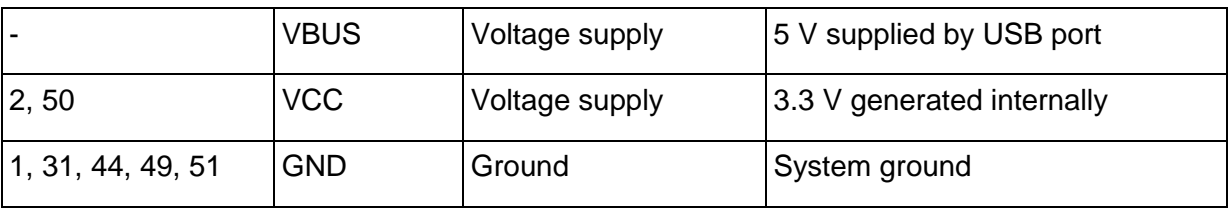

#### <span id="page-17-0"></span>**Table 11: Header pin description**

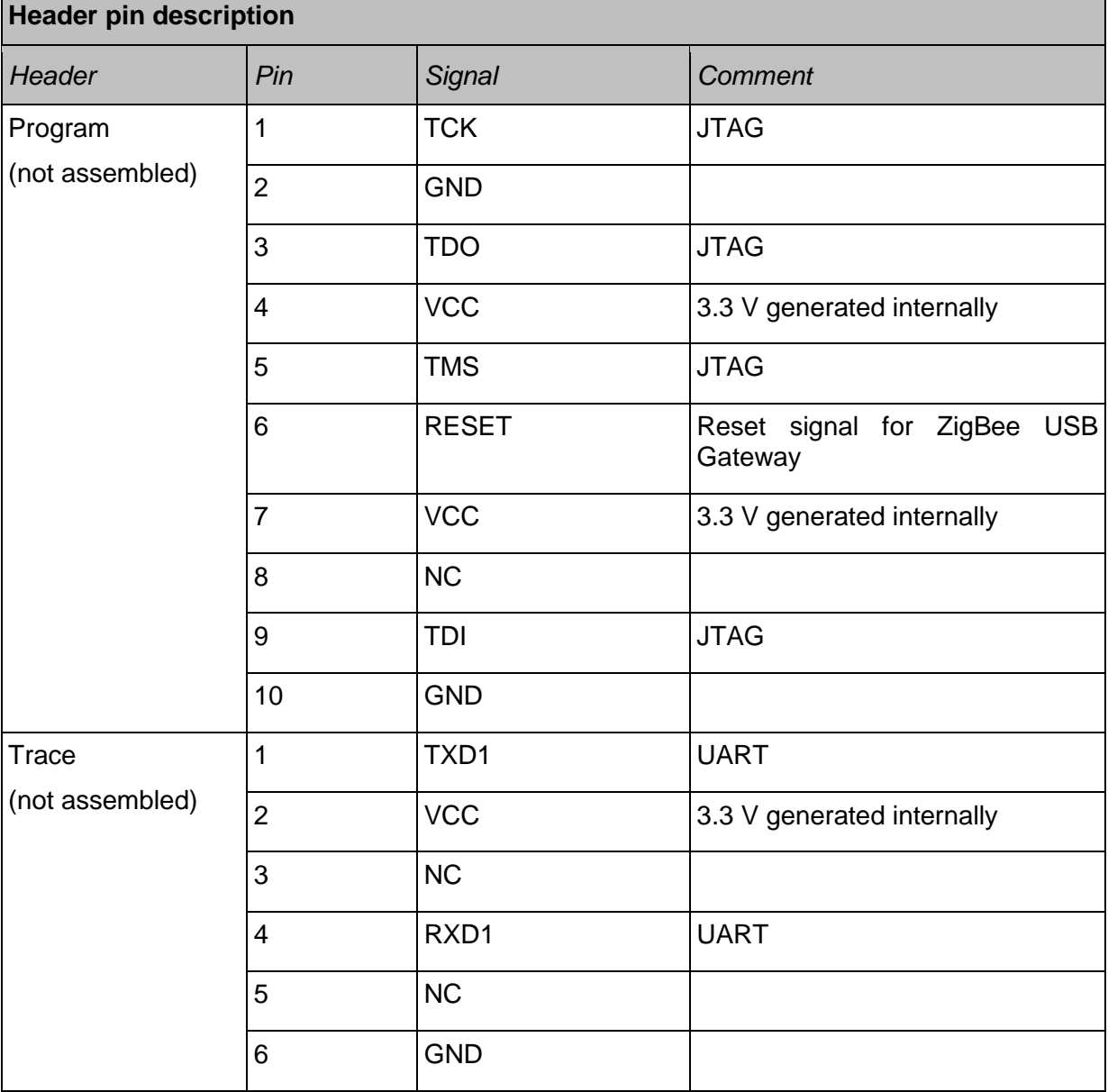

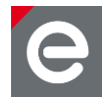

#### <span id="page-18-0"></span>**8. Hardware modifications for development**

Besides the factory-default USB Dongle configuration it is also possible to modify the hardware to enhance its functionality.

#### <span id="page-18-1"></span>**8.1. Assemble the program header**

The program header provides the microcontroller programming interface of the radio module. Assemble a 50 mil 10-pin SMT header on the bottom side. We recommend the use of the header FTSH-105-04-LM-DV-P by SAMTEC or a similar item.

The header pin description can be found in **Section 8 [Table 11](#page-17-0)** . A detailed description of suitable programmers and related software tools are listed in **[\[5\]](#page-23-4)**.

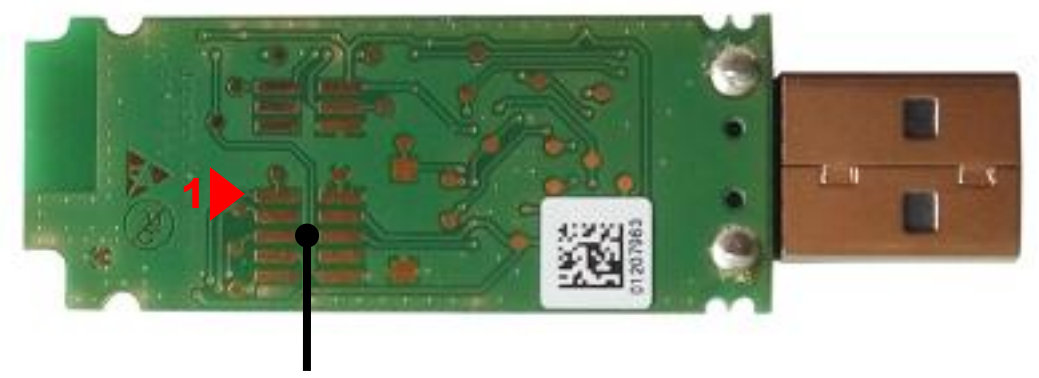

Program header footprint

#### **Figure 3: USB Dongle program header position (default not assembled)**

**Note:** Improper handling in respect of erasing or overwriting the MCU internal flash or EEPROM completely or in parts may result in an unusable USB Dongle unit. Modification of the pre-allocated EEPROM memory sections or removal of the pre-installed bootloader will irreversibly preclude restoring, booting or upgrading the shipping firmware at all. dresden elektronik will not support such modifications (see **Section [5.3](#page-11-0)** for details).

#### <span id="page-18-2"></span>**8.2. Assemble the trace header**

The trace header provides the microcontroller UART interface of the radio module. Assemble a 50 mil 6-pin SMT header on the bottom side. We recommend the use of the header FTSH-103-01-F-DV by SAMTEC or a similar item.

The header pin description can be found in **Section 8 [Table 11](#page-17-0)**.

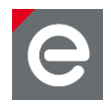

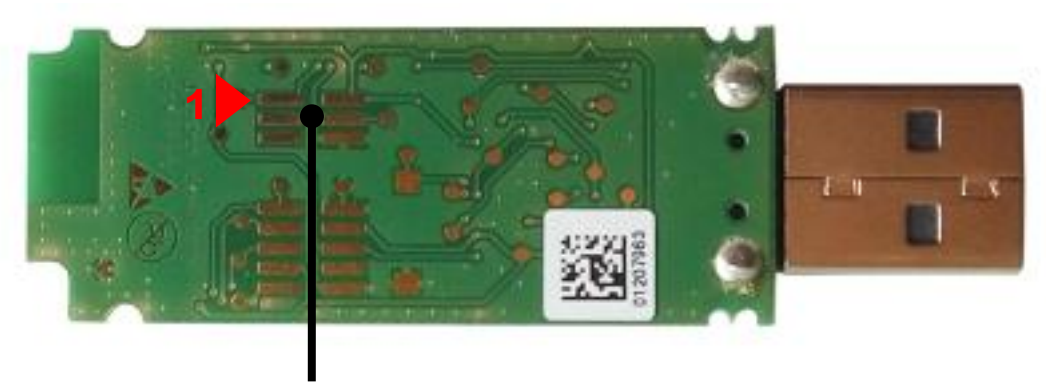

Trace header footprint

#### **Figure 4: USB Dongle trace header position (default not assembled)**

#### <span id="page-19-0"></span>**8.3. Assemble the Serial Flash Memory**

The USB Dongle offers the use of an external Serial Flash Memory for custom application or features. The memory interface is connected to the SPI of the radio module. The provided footprint is SO-8. We recommend the use of a Serial Flash Memory like M25P40-VMN6TPB by MICRON. It is useful to place a stabilizing capacitor of 100nF to the 0402 footprint next to the memory.

The signal pin description can be found in **Section 8 [Table 10](#page-16-1)**.

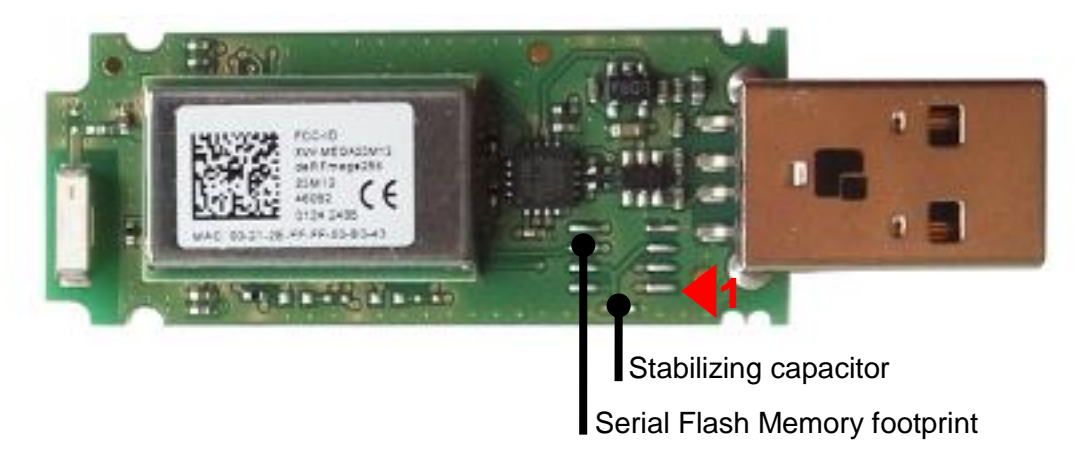

#### **Figure 5: USB Dongle Serial Flash Memory position (default not assembled)**

#### <span id="page-19-1"></span>**8.4. Assemble the User button**

The USB Dongle offers the use of an external user button. We recommend the use of the SMT button KSR211GLFS by ITT or similar items. The button is connected with ground and signal PB7.

The signal pin description can be found in **Section 8 [Table 10Table 11](#page-16-1)**.

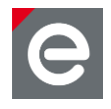

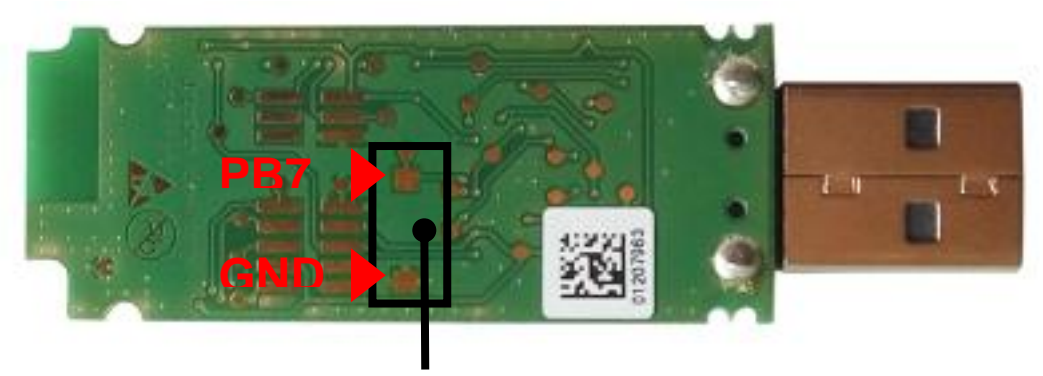

User button footprint

#### **Figure 6: USB Dongle user button position (default not assembled)**

#### <span id="page-20-0"></span>**8.5. Assemble the status LEDs**

The USB Dongle offers the use of two status LEDs. The first LED is connected with signal PD7 and the second LED is connected with signal PG2. Each LED needs one additional series resistor with a value of 820 Ohms. Both LEDs are low-active. We recommend the use of the following LEDs and resistors:

- Red low current LED: TLMS1000-GS08 by Vishay (SMT package 0603)
- Green low current LED: LG L29K-G2J1-24-Z by OSRAM (SMT package 0603)
- Resistor 820 Ohms: RC0402FR-07820RL by YAGEO (SMT package 0402)

The signal pin description can be found in **Section 8 [Table 10](#page-16-1)**.

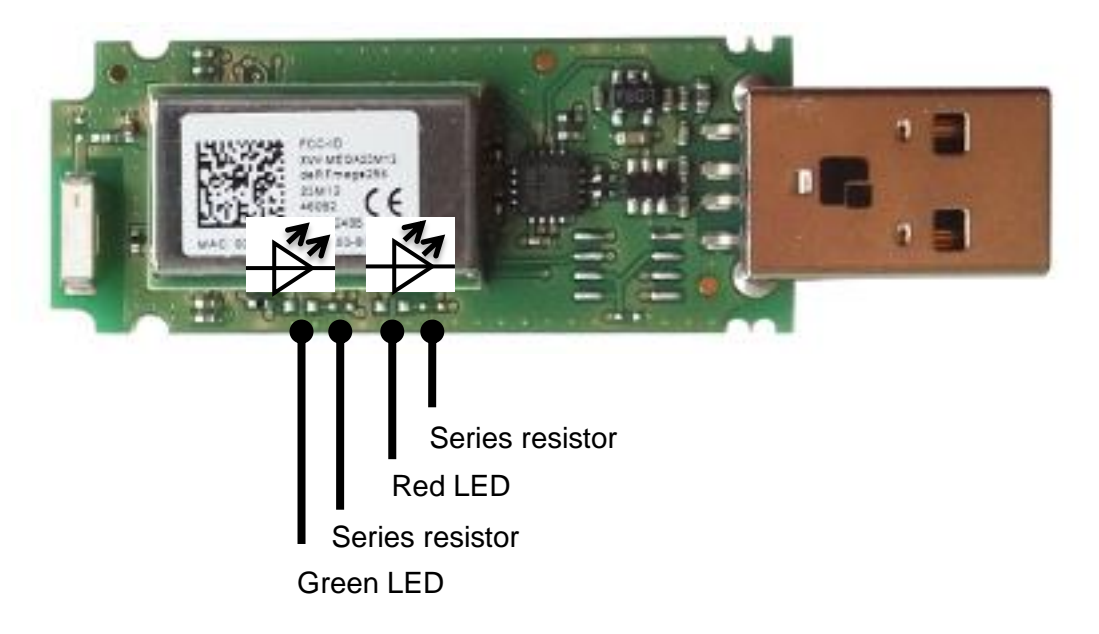

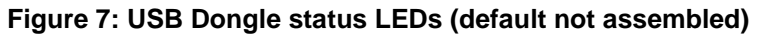

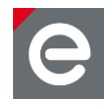

#### <span id="page-21-0"></span>**9. Radio certification**

#### <span id="page-21-1"></span>**9.1. United States (FCC)**

The ConBee contains the radio module "deRFmega256-23M12", which is certified according to FCC part 15. The FCC-ID of the radio module deRFmega256-23M12 is printed on a visible permanently affixed label on the top of the module"s RF shielding.

#### **This product contains FCC ID: XVV-MEGA23M12**

This equipment complies with Part 15 of the FCC Rules. Operation is subject to the following two conditions: (1) this device may not cause harmful interference, and (2) this device must accept any interference received, including interference that may cause undesired operation (FCC 15.19). The internal / external antenna(s) used for this mobile transmitter must provide a separation distance of at least 20 cm from all persons and must not be co-located or operating in conjunction with any other antenna or transmitter.

Modifications not expressly approved by the manufacturer could void the user's authority to operate this equipment (FCC section 15.21).

This equipment has been tested and found to comply with the limits for a Class A digital device, pursuant to Part 15 of the FCC Rules. These limits are designed to provide reasonable protection against harmful interference when the equipment is operated in a commercial environment. This equipment generates, uses, and can radiate radio frequency energy and, if not installed and used in accordance with the instruction manual, may cause harmful interference to radio communications. Operation of this equipment in a residential area is likely to cause harmful interference in which case the user will be required to correct the interference at their own expense (FCC section 15.105).

This equipment has been tested and found to comply with the limits for a Class B digital device, pursuant to Part 15 of the FCC Rules. These limits are designed to provide reasonable protection against harmful interference in a residential installation. This equipment generates, uses and can radiate radio frequency energy and, if not installed and used in accordance with the instructions, may cause harmful interference to radio communications. However, there is no guarantee that interference will not occur in a particular installation. If this equipment does cause harmful interference to radio or television reception, which can be determined by turning the equipment off and on, the user is encouraged to try to correct the interference by one or more of the following measures:

- Reorient or relocate the receiving antenna
- Increase the separation between the equipment and receiver
- Connect the equipment into an outlet on a circuit different from that to which the receiver is connected
- Consult the dealer or an experienced radio/TV technician for help

#### <span id="page-21-2"></span>**9.2. European Union (ETSI)**

The ConBee is compliant for use in European Union countries.

Hereby, dresden elektronik ingenieurtechnik gmbh declares that the radio equipment type ConBee is in compliance with Directive 2014/53/EU. The full text of the EU declaration of conformity is available at the following internet address: www.dresden-elektronik.de

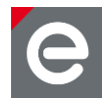

If the USB Dongle is incorporated into a product, the manufacturer must ensure compliance of the final product to the European harmonized EMC and low-voltage/safety standards. A Declaration of Conformity must be issued for each of these standards and kept on file as described in Annex II of the R&TTE Directive.

The manufacturer must maintain a copy of the USB Dongle documentation and ensure the final product does not exceed the specified power ratings, antenna specifications, and/or installation requirements as specified in the user manual. If any of these specifications are exceeded in the final product, a submission must be made to a notified body for compliance testing to all required standards.

#### <span id="page-22-0"></span>**9.3. Approved antenna list**

The USB Dongle has an integrated chip antenna. The design is fully compliant with all regulations and certified as reference design of the integrated radio module deRFmega256- 23M12 (FCC ID: XVV-MEGA23M12).

#### **Table 12: Approved antenna**

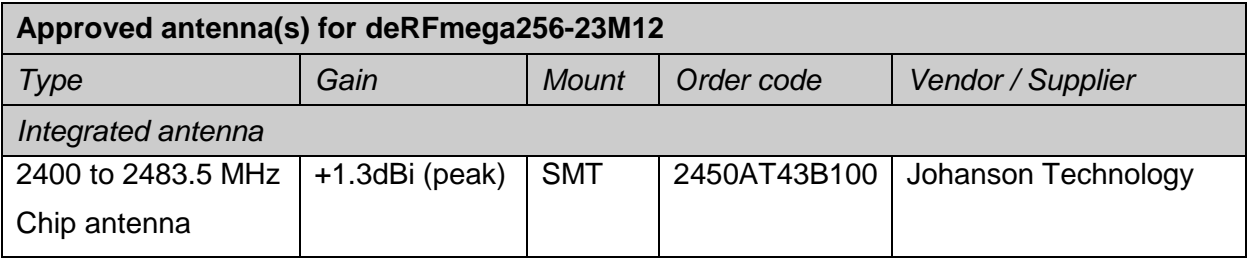

#### <span id="page-22-1"></span>**10.Ordering information**

#### **Table 13: Ordering information**

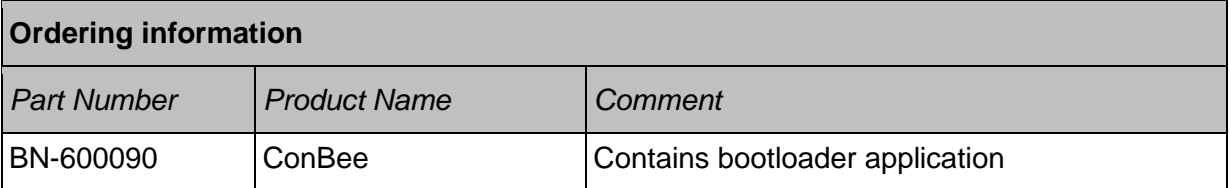

#### <span id="page-22-2"></span>**11.Revision notes**

Actually no design issues are known.

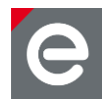

#### <span id="page-23-0"></span>**12.References**

- <span id="page-23-1"></span>[1] ZigBee Light Link, URL:<http://www.zigbee.org/zigbee-for-developers/applicationstandards/zigbee-light-link/>
- [2] User Manual deCONZ;

URL:<https://www.dresden-elektronik.de/funktechnik/service/downloads/documentation/>

- <span id="page-23-2"></span>[3] Quick Start Guide Wireless Light Control, URL: [https://www.dresden-elektronik.de/funktechnik/service/downloads/documentation/](https://www.dresden-elektronik.de/funktechnik/service/downloads/documentation/?eID=dam_frontend_push&docID=4620)
- <span id="page-23-3"></span>[4] User Manual deRFmega256 radio modules; URL: [https://www.dresden-elektronik.de/funktechnik/service/downloads/documentation/](https://www.dresden-elektronik.de/funktechnik/service/downloads/documentation/?eID=dam_frontend_push&docID=1250)
- <span id="page-23-4"></span>[5] Software Programming User Manual; URL: [https://www.dresden-elektronik.de/funktechnik/service/downloads/documentation/](https://www.dresden-elektronik.de/funktechnik/service/downloads/documentation/?eID=dam_frontend_push&docID=1917)

User Manual Version 1.0 2016-06-15

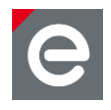

dresden elektronik ingenieurtechnik gmbh Enno-Heidebroek-Straße 12 01237 Dresden GERMANY

Phone +49 351 31850-0 Fax +49 351 31850-10 Email wireless@dresden-elektronik.de

#### **Trademarks and acknowledgements**

- IEEE 802.15.4™ is a trademark of the Institute of Electrical and Electronics Engineers (IEEE).
- $\bullet$  ZigBee $^\circ$  is a registered trademark of the ZigBee Alliance.
- ZigBee USB Gateway™ is a registered trademark of the dresden elektronik ingenieurtechnik gmbh.

All trademarks are registered by their respective owners in certain countries only. Other brands and their products are trademarks or registered trademarks of their respective holders and should be noted as such.

#### **Disclaimer**

This note is provided as-is and is subject to change without notice. Except to the extent prohibited by law, dresden elektronik ingenieurtechnik gmbh makes no express or implied warranty of any kind with regard to this guide, and specifically disclaims the implied warranties and conditions of merchantability and fitness for a particular purpose. dresden elektronik ingenieurtechnik gmbh shall not be liable for any errors or incidental or consequential damage in connection with the furnishing, performance or use of this guide.

No part of this publication may be reproduced, stored in a retrieval system, or transmitted in any form or any means electronic or mechanical, including photocopying and recording, for any purpose other than the purchaser"s personal use, without the written permission of dresden elektronik ingenieurtechnik gmbh.

Copyright © 2016 dresden elektronik ingenieurtechnik gmbh. All rights reserved.